Installation Guide

Connect with Innovation

### **NETGEAR® Wireless N150 Access Point WN604**

Follow these instructions to set up your WN604 access point. You can also click the documentation links *on* the *Resource CD* or the NETGEAR knowledge base at *http://kbserver.netgear.com*. Refer to the *Resource CD* or click the **Documentation** link on the user interface to access the *Installation Guide* for instructions on advanced configuration options.

Estimated completion time: 20 minutes.

**Tip:** Before mounting the access point in a high location, first set up and test the unit to verify wireless network connectivity.

### **Package Contents**

The NETGEAR® Wireless N150 Access Point WN604 contains the following:

- Wireless access point
- Ethernet cable
- Power adapter
- Vertical stand feet (2)
- *Installation Guide*
- *Resource CD*

### **Set Up the Access Point**

- **1.** Connect the access point to your computer:
	- **a.** Unpack the box and verify the contents.
	- **b.** Prepare a computer with Internet access and an Ethernet adapter. If this computer is already part of your network, record its TCP/IP configuration settings. Configure the computer with a static IP address of 192.168.0.210 and subnet mask of 255.255.255.0. See the *Reference Manual* for more detailed instructions.
- **c.** Connect the Ethernet cable from the access point to the PC.
- **d.** Securely insert the other end of the cable into the access point Ethernet port.
- **e.** Connect the power adapter from the access point to an AC power outlet.

**Note:** Connect your access point using only the power adapter provided with the access point.

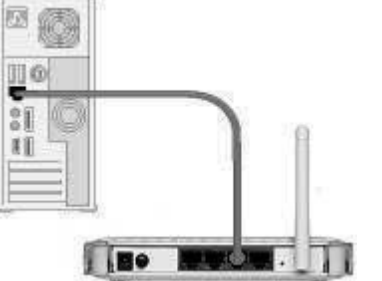

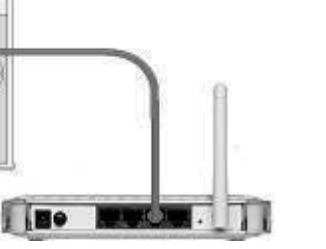

1. Power (green/amber): The green power LED should be lit. If the Power LED is not lit, check the connections and check to see if the power outlet is controlled by a wall switch that is turned off. If the LED is blinking, a firmware upgrade is in process. If the LED is amber, the access point is performing a self-test.

2. WPS (green): The WPS LED blinks green when there is WPS activity

3. WLAN (blue): The WLAN LED is on steady when the wireless access point is running. The LED blinks when there is wireless activity. If the LED is off, the wireless is turned off.

4. LAN (green/amber): A green LAN LED indicates 100 Mbps speed. An amber LAN LED indicates 10 Mbps speed. Blinking indicates activity.

- 5. Wireless On/Off: Turns the wireless radio on or off.
- 6. WPS button: Push to automatically configure settings.

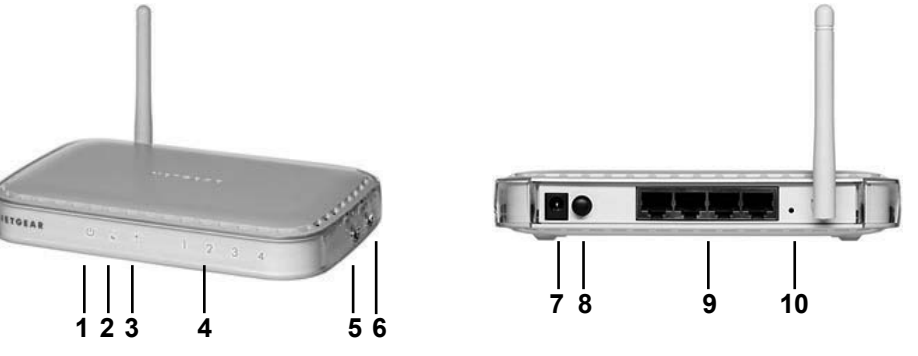

7. Power socket.

8. Power On/Off.

9. Ethernet ports.

10. Reset factory defaults.

**2.** Configure LAN and wireless access.

**a.** Configure the access point Ethernet port for LAN access. Connect to the access point by opening your browser and entering **http://192.168.0.100** in the address field.

http://192.168.0.100

A login window displays.

**b.** When prompted, enter **admin** for the user name and **password** for the password, both in lower case letters.

**c.** The NETGEAR® Wireless N150 Access Point WN604 user interface displays.

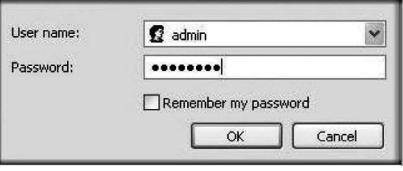

**d.** Select Wireless Settings under the Setup menu on the left navigation pane and configure your wireless interface for wireless access.

**e.** Under Security, select WEP/WPA Settings and configure the level of data encryption security for your network.

See the online help or the online reference manual for full instructions.

**f.** In the left navigation pane under Setup, select **Basic Settings**,and configure the IP settings for your network.

**Note:** If you change the default sub net of the LAN IP address, you will be disconnected from the ProSafe Wireless N150 Access Point WN604 user interface. To reconnect, reconfigure your computer with a static IP address within the new LAN IP sub net.

**Tip:** Before you deploy your access point, reserve an IP address (based on the WN604's MAC address) on the DHCP server. That way, you can configure the access point with a static IP address that you can always use to log in to make future configuration changes.

# NETGEAR

**July 2011**

### **Deploy the WN604**

Now that you have finished the setup steps, you are ready to deploy the access point in your network. If necessary, you can now reconfigure the PC you used in step 1 back to its original TCP/IP settings.

#### No LEDs are lit on the access point. *No LEDs are lit on the access point.*

- **1.** Disconnect the access point from the computer and place it where you will deploy it. The best location is elevated, such as a wall, ceiling, or the top of a cubicle. The access point should be placed near the center of your wireless coverage area and within line of sight of all the mobile devices.
- **2.** Connect an Ethernet cable from your access point to a LAN port on your router, switch, or hub.
- **3.** Connect the power adapter to the access point and plug the power adapter into an AC power outlet. The Power, WLAN, and LAN LEDs should light up.

### **Verify Wireless Connectivity**

Before installing in a remote location, use a computer with an 802.11g, 802.11b, or 802.11n wireless adapter and verify connectivity. Use a browser such as Netscape®, Internet Explorer, or Mozilla Firefox® to connect to the Internet, and check for file and printer access on your network.

**Note:** If you cannot connect, see the Troubleshooting Tips in this guide or the link to the reference manual on the *Resource CD*.

### **Troubleshooting Tips**

Here are some tips for correcting simple problems you might have.

The access point has no power.

201-12269-02

- Make sure that the power supply is connected to the access point and plugged in to a working power outlet or power strip.
- Make sure that you are using the NETGEAR power supply provided with your access point.

 $C \in \mathbb{O}$ 

### The LAN LED is not lit.

*The LAN LED is not lit.*  There is a hardware connection problem.

- Make sure that the cable connectors are securely plugged in at the access point and the network device (hub, switch, or router).
- Make sure that the connected device is turned on.

*The WLAN LED is not lit.*  The access point's antennas are not working.

- If the WLAN activity LED stays off, disconnect the adapter from its power source and then plug it in again.
- Contact NETGEAR if the WLAN LED remains off.

### *I cannot configure the access point from a browser.*

Check these items:

- The access point is properly installed and it is powered on. Check that the LAN port LED is green to verify that the LAN connection is OK.
- If your PC uses a fixed (static) IP address, ensure that it is using an IP address in the range of the WN604. The WN604 default IP address is 192.168.0.100 and the default subnet mask is 255.255.255.0. The access point default setting is for a static IP address. If the network where you are connecting it is using DHCP, configure it accordingly. See the reference manual on the *Resource CD* for more details.

**Note:** The factory default reset button and the default settings for your access point are located on the label at the rear of your access point.

## *I cannot access the Internet or the LAN with a wireless capable*

*computer.*  Confirm that the network is connected to the Internet. The problem could be with the router and not with the access point.

There is a configuration problem. Check these items:

- You might not have restarted the computer with the access point to have TCP/IP changes take effect. Restart the computer.
- The computer with the wireless adapter might not have the correct TCP/IP settings to communicate with the network. Restart the computer and check that TCP/IP is set up correctly for that network. The usual setting for Windows in the Network Properties is "Obtain an IP address automatically."

 $\blacktriangledown$ 

**•** The access point's default values might not work with your network. Check the access point default configuration against the configuration of other devices in your network.

**•** For full instructions on changing the access point's default values, click the documentation links on the *Resource CD* or on the menu of the WN604 access point user interface.

### **Technical Support**

Thank you for selecting NETGEAR products.

After installing your device, locate the serial number on the label of your product and use it to register your product at *http://www.NETGEAR.com/register.* Registration is required before you can use the telephone support service. Registration through the NETGEAR website is strongly recommended.

Go to *http://support.netgear.com* for product updates, documentation, and support*.* 

For additional information about setting up, configuring, and using your ProSafe Wireless N150 Access Point WN604, see the reference manual*.* 

For complete DoC please visit the NETGEAR EU Declarations of Conformity website at: *http://support.netgear.com/app/answers/detail/a\_id/11621/*

For GNU General Public License (GPL) related information, please visit *http://support.netgear.com/app/answers/detail/a\_id/2649*

**WARNING!!** 

*DO NOT* stack equipment, or place equipment in tight spaces, or in drawers. Be sure your equipment is surrounded by at least 2 inches of air space.

This symbol was placed in accordance with the European Union Directive 2002/96 on the Waste Electrical and Electronic Equipment (the WEEE Directive). If disposed of within the European Union, this product should be treated and recycled in accordance with the laws of your jurisdiction implementing the WEEE Directive.

NETGEAR, the NETGEAR logo, and Connect with Innovation are trademarks and/or registered trademarks of NETGEAR, Inc. and/or its subsidiaries in the United States and/or other countries. Information is subject to change without notice. Other brand and product names are registered trademarks or trademarks of their respective holders. © 2011 NETGEAR, Inc. All rights reserved.